Инновационное внедренческое предприятие «ИнноВиннпром»

# **СИСТЕМА УПРАВЛЕНИЯ МЕЛЬНИЦЕЙ КХП**

**Автоматизированное рабочее место «Размол»**

Инструкция оператора

2010

# Содержание

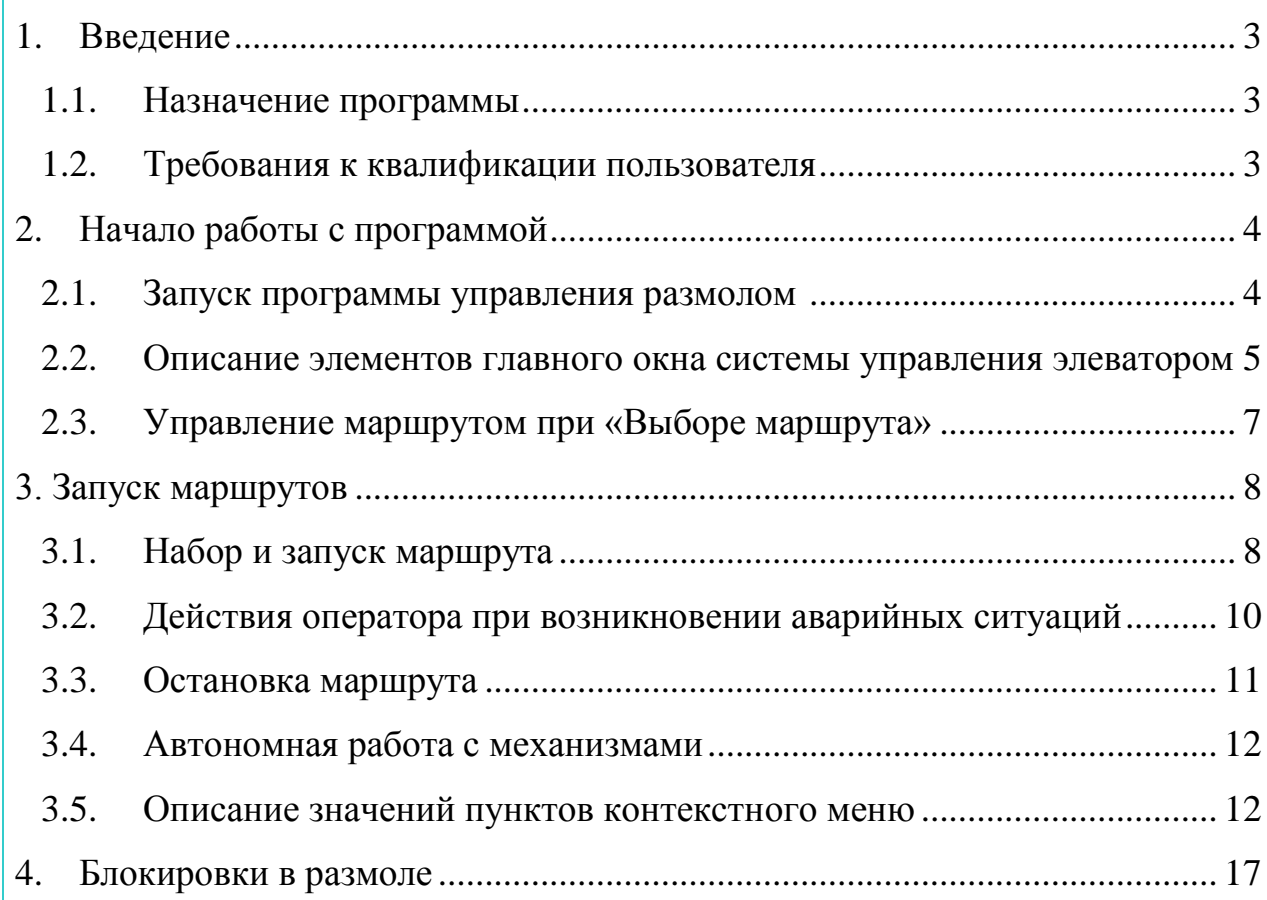

#### <span id="page-2-0"></span>**1. Введение**

#### <span id="page-2-1"></span>*1.1. Назна***ч***ение программы*

Программа предназначена для управления мельницей КХП. При этом происходит включение, выключение механизмов маршрута перемещения зерна, как по отдельности, так и в целом. Программа позволяет управлять маршрутами, блокировать механизмы и маршруты целиком.

Программа отображает состояние оборудования, а также фаз технологических процессов.

Производится сбор первичных данных для дальнейшего учета, статистики и передачи информации в системы более высокого уровня. Также производится передача информации для отображения на мнемосхеме.

#### <span id="page-2-2"></span>*1.2. Требования к квалификации пользователя*

Для успешной работы с программой необходимо, чтобы пользователь свободно ориентировался в сущности решаемых задач.

Пользователь должен обладать определенным уровнем квалификации, в частности свободно ориентироваться в базовых понятиях пользовательского интерфейса операционной системе Windows, а также элементах управления.

# <span id="page-3-0"></span>**2. Начало работы с программой**

#### <span id="page-3-1"></span>*2.1. Запуск программы управления размолом*

Запуск программы можно осуществить таким способом:

Дважды щелкните мышью по пиктограмме «Размол». При запуске вы увидите данные о фирме изготовителе, название программы и ее версию (рис. 1).

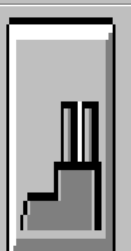

ЗАО "ИННОВИНН" СИСТЕМА УПРАВЛЕНИЯ МЕЛЬНИЦЕЙ КХП

#### Рисунок 1 – Начало работы с программой

После запуска на экране появляется изображение главного окна программы (рис. 2).

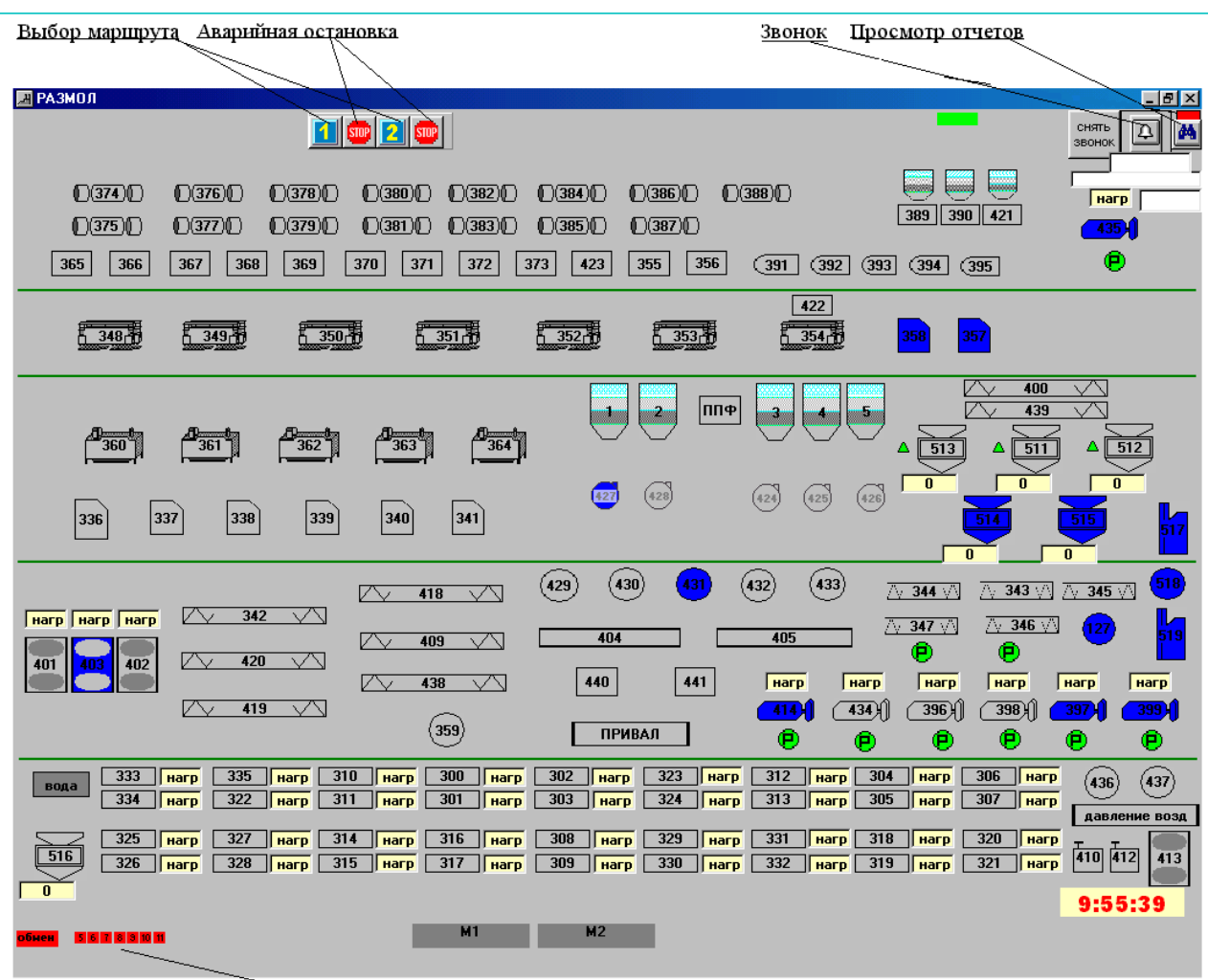

Индикатор обмена по сети

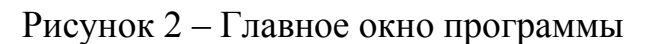

#### <span id="page-4-0"></span>*2.2. Описание элементов главного окна системы управления элеватором*

#### **Кнопки главного окна программы.**

1. **H BЫБОР МАРШРУТА**" - кнопка, с помощью которой выбирается необходимый маршрут. Название маршрута выводится на экран при наведении мыши на изображение номера маршрута.

2. <sup>STOP</sup> **«АВАРИЙНАЯ ОСТАНОВКА"** - кнопка, с помощью которой производится аварийная (немедленная) остановка соответствующего маршрута.

3. **«ПРОСМОТР ОТЧЕТА»** - кнопка вызова на экран отчета о работе смены со списком всех событий с маршрутами (пуски, остановки, аварийные ситуации и т.п.). При нажатии этой кнопки появляется окно, в котором можно просмотреть отчет, за текущий день, а также за предыдущие дни (в окне с датой можно выбрать день, месяц, год, отчет за который вас интересует). Если данные существуют, то в верхней части экрана будет надпись «Данные найдены», если программа не работала в выбранный вами день, то вверху окна будет надпись «Данные не найдены». Отчет составлен в виде таблицы со следующими полями:

1. Событие

2. Время

3. Маршрут

4. Культура

4. **«ПОДАЧА ЗВОНКА»** - принудительное включение звуковой сигнализации.

снять 5. **«СНЯТИЕ ЗВОНКА» -** выключение звуковой сигнализации.

6. «**ОКНО СОСТОЯНИЯ КОНТРОЛЛЕРОВ»** - окно, в котором индицируется наличие контроллеров в сети. В нормальном состоянии оно показывает **вая .** Это означает, что включены и нормально работают 4 локальных контроллера. Если же какой-либо из элементов надписи отсутствует, это говорит о том, что соответствующий контроллер выключен или вышел из строя.

7. «**ИНДИКАТОР ОБМЕНА ПО СЕТИ**» - индицирует состояние обмена данными между контроллерами. Нормальному обмену соответствует **обнен** -

зеленый цвет индикатора. Красный цвет **Перенение** сигнализирует о нарушении обмена. Если обмен нарушен, то обратитесь в службу КИПиА.

#### <span id="page-6-0"></span>*2.3. Управление маршрутом при «Выборе маршрута»*

При нажатии любой из кнопок "Выбор маршрута" на экране в левом верхнем углу появится комбинация из трех кнопок.

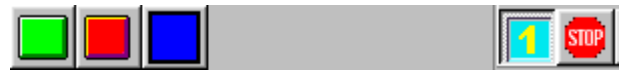

1. **"ПУСК ВЫБРАННОГО МАРШРУТА"** - кнопка запуска выбранного маршрута.

2. **"ПЛАНОВЫЙ СТОП ВЫБРАННОГО МАРШРУТА"** – кнопка остановки выбранного маршрута (в этом режиме, в отличие от режима аварийной остановки, механизмы выключаются с соблюдением временных интервалов, необходимых для соблюдения технологии).

3. **"ПРИОСТАНОВИТЬ ПУСК"** – кнопка для приостановки пуска маршрута при возникновении необходимости сделать изменения в маршруте во время пуска.

#### <span id="page-7-0"></span>**3. Запуск маршрутов**

*Перед запуском маршрутов необходимо убедиться в наличии [обмена](инструкция%20размол.doc#7.) между контроллерами, наличии всех (4-х) [контроллеров](инструкция%20размол.doc#6.) в сети, наличии фазы управления и напряжения питания датчиков +24В, а также убедиться в том, что все пусковое оборудование переведено в режим автоматического управления.*

### <span id="page-7-1"></span>*3.1. Набор и запуск маршрута*

Для того, чтобы запустить маршрут следует:

- Навести курсор мыши на кнопку № 1 и нажать ее;

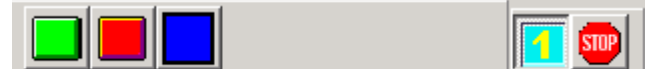

- Навести курсор мыши на кнопку **"НАБОР МАРШРУТА"** и нажать ее;

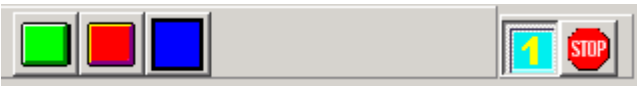

На этом рисунке показан выбор маршрута №1, который необходимо запустить. При выбранном маршруте фон кнопки становится светлым

Чтобы снять выбор с маршрута, надо повторно нажать на эту кнопку фон кнопки становится темным

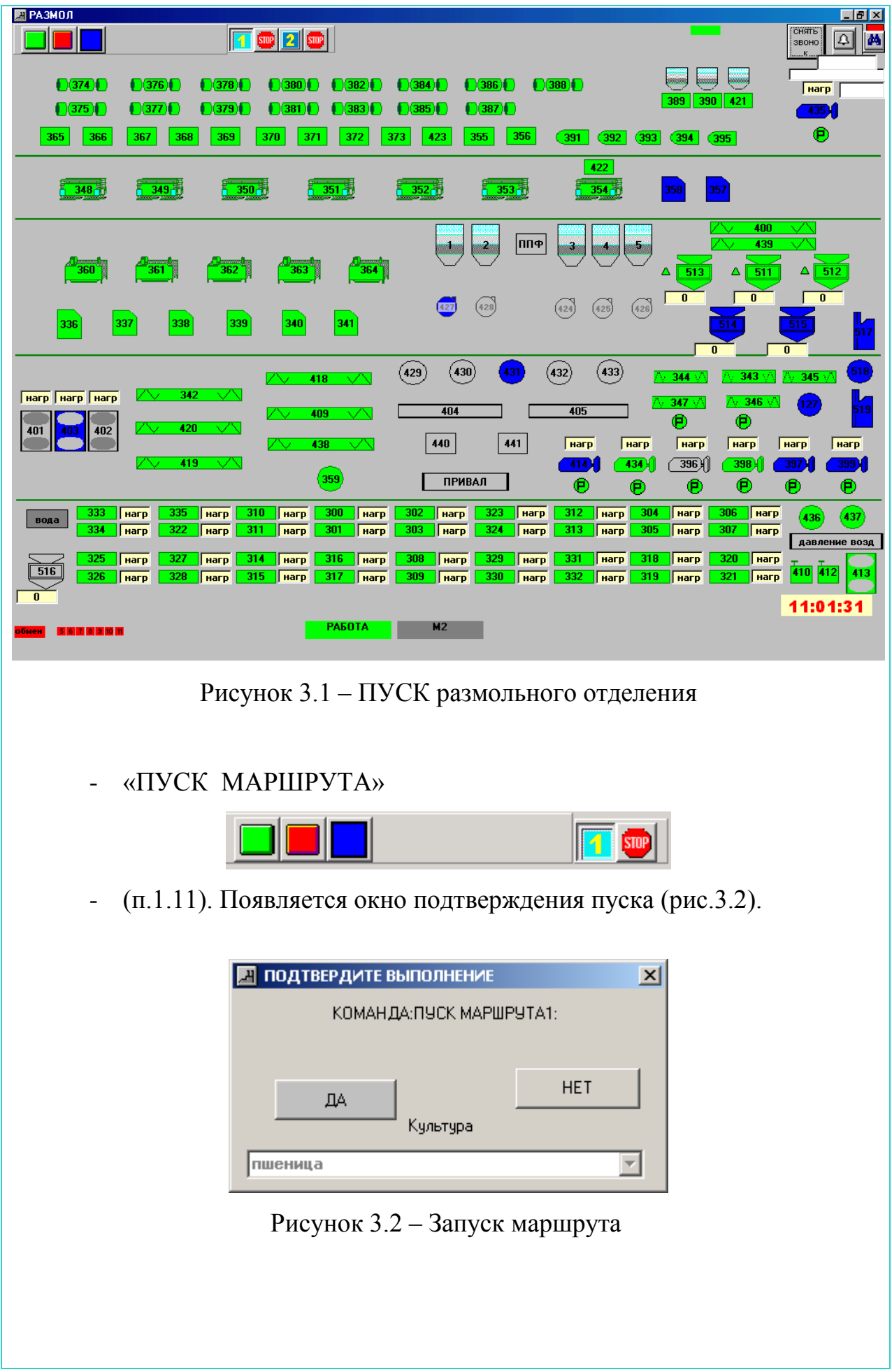

- если вы убеждены в правильности выбора маршрута и необходимости его пуска то нажмите кнопку "ДА", в противном случае – "НЕТ".

- после нажатия кнопки "ДА" произойдет автоматический запуск выбранного маршрута в последовательности, определяемой программой пуска, при этом включенные механизмы перекрашиваются в светлозеленый цвет. Если в процессе запуска по какой-либо причине механизм не включился, срабатывает звуковая аварийная сигнализация, на экране этот механизм перекрашивается в красный цвет и выводится сообщение об аварии с указанием названия этого механизма и дальнейший пуск маршрута прекращается.

# <span id="page-9-0"></span>*3.2. Действия оператора при возникновении аварийных ситуаций*

Аварийные ситуации могут возникнуть при запуске маршрута, а также в процессе работы.

Возможны следующие аварийные ситуации:

механизм не включился при пуске или выключился в процессе работы. Основные возможные причины – зажата стоповая кнопка; ключ не переведен в положение, соответствующее автоматическому управлению; срабатывание тепловой защиты пускателя; срабатывание автоматического выключателя и др. При этом изображение механизма на экране перекрашивается в красный цвет, включается звуковая аварийная сигнализация (прерывистый звонок), а в нижней части экрана появляется надпись красного цвета с сообщением об аварии. В режиме ПУСК процесс запуска приостановится, а в режиме РАБОТА произойдет выключение зависимых механизмов в соответствии с программой(выключение по блокировкам);

произошло срабатывание датчика подпора или РКС. На экране соответствующий механизм перекрашивается в малиновый цвет, включается звуковая аварийная сигнализация и появляется надпись красного цвета с сообщением об аварии. Машины маршрута останавливаются в соответствии с блокировками.

После установления причины аварии и ее устранения производится повторный запуск маршрута или повторная подготовка маршрута как описано выше. Особенностью является то, что при повторном запуске ранее подготовленного маршрута ПОДГОТОВКА МАРШРУТА не производится.

**ПРИМЕЧАНИЕ:** Если во время запуска или в процессе работы маршрута происходит остановка какого-либо механизма по логической зависимости от датчика (подпора, РКС), его изображение на экране перекрашивается в розовый цвет.

#### <span id="page-10-0"></span>*3.3. Остановка маршрута*

Для того, чтобы остановить маршрут, необходимо выполнить следующие операции:

с помощью кнопки "ВЫБОР МАРШРУТА" отметить тот маршрут, который необходимо остановить;

нажать кнопку "ПЛАНОВЫЙ СТОП" и подтвердить выполнение операции остановки, после чего произойдет остановка маршрута по заданной программе.

В процессе работы могут возникнуть ситуации, когда необходима экстренная остановка маршрута. Для этого используется кнопка "АВАРИЙНАЯ ОСТАНОВКА" .

При нажатии на нее и подтверждения правильности выбранного решения происходит немедленная остановка всех механизмов, входящих в данный маршрут.

## <span id="page-11-0"></span>*3.4. Автономная работа с механизмами*

Система предусматривает возможность автономного управления (включения/выключения) отдельного механизма. Для этого необходимо произвести следующие операции:

- совместить указатель мышки с изображением механизма;

нажать левую клавишу мышки, при этом вокруг механизма появится синяя рамка(маркер);

не убирая маркера с механизма, нажать правую клавишу мышки, после этого на экране появляется окно автономной работы с механизмом:

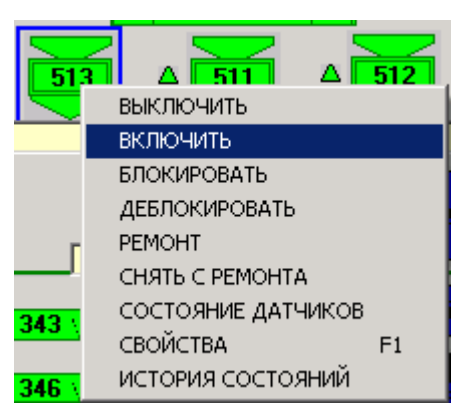

- выбрать из списка необходимую команду и нажать левую клавишу мышки.

## <span id="page-11-1"></span>*3.5. Описание значений пунктов контекстного меню*

ВЫКЛЮЧИТЬ – выключение механизма.

ВКЛЮЧИТЬ – включение механизма.

БЛОКИРОВАТЬ – команда блокирует механизм и маршрут при отключении механизма.

ДЕБЛОКИРОВАТЬ – команда позволяет деблокировать механизм маршрута, при этом продолжается работа маршрута в обход этого механизма (если это возможно и допустимо по технологии).

РЕМОНТ – данная команда позволяет установить механизм в режим защиты от несанкционированного включения. Изображение механизма перекрашивается в синий цвет. Включение механизма, установленного в ремонт возможно только после снятия данного режима.

СНЯТЬ С РЕМОНТА – команда, снимающая режим ремонта.

СВОЙСТВА – вызывает окно (рис. 3.3), для просмотра параметров оборудования, в котором указывают параметры каналов управления и контроля, а также вводят необходимые изменения для правильного функционирования маршрута (можно изменять время задержки при плановых отключениях, а также время на включение, разгон).

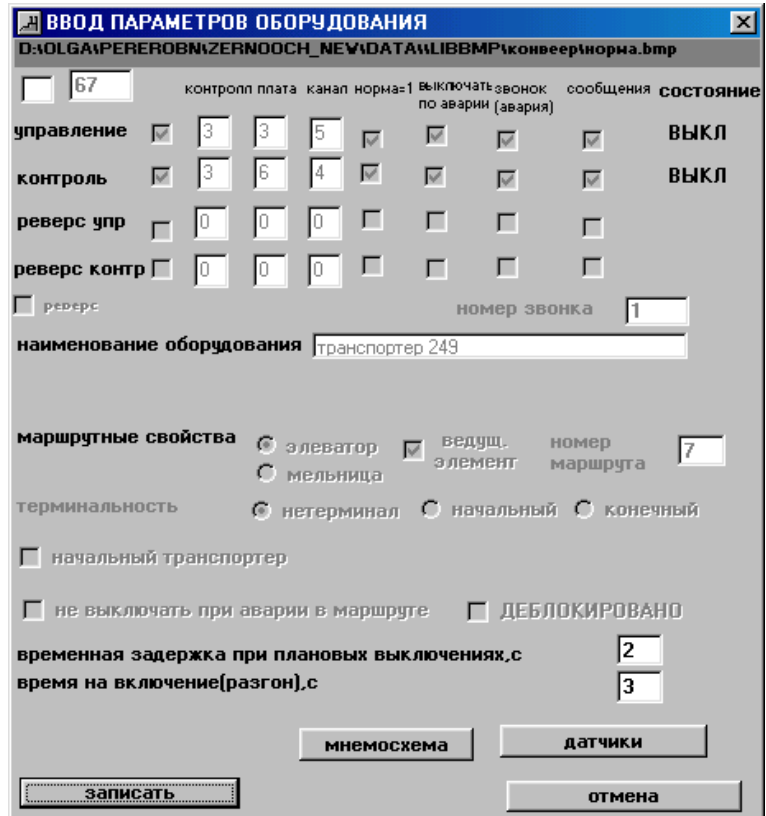

Рисунок 3.3 – Ввод параметров оборудования

СОСТОЯНИЕ ДАТЧИКОВ – команда, которая вызывает появление окна (рис.3.4 "Конвейер 1: ДАТЧИКИ"), в котором описаны датчики и их состояние.

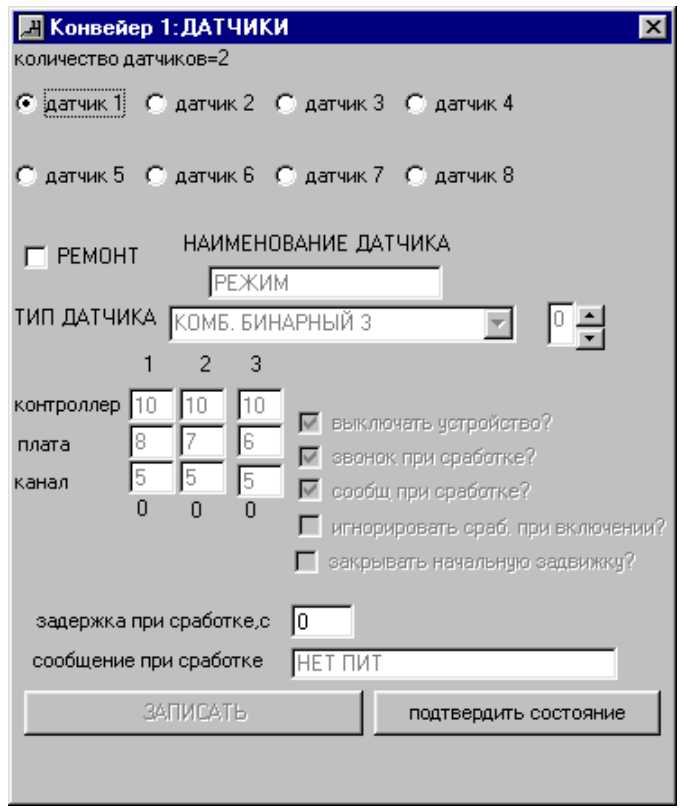

Рисунок 3.4 – Конвейер 1: Датчики

ИСТОРИЯ СОСТОЯНИЙ – команда, которая вызывает окно (рис. 3.5), в котором отображается название устройства и события, которые с ним происходили. При этом указано точное время происшествия события.

Состояния устройств и механизмов сохраняются в базу и при этом есть возможность просмотреть историю состояний для любой необходимой даты в прошлом, задав ее в левом верхнем поле окна.

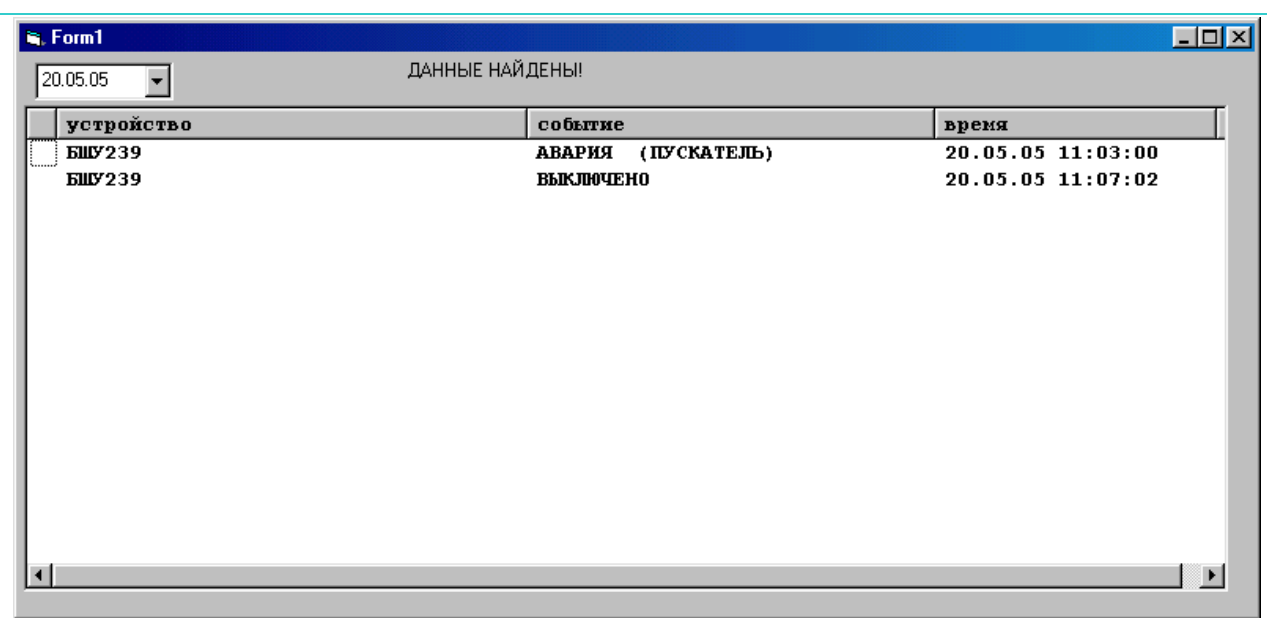

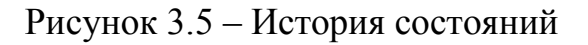

Если устройство, для которого просматривается история состояний, не работало, то список будет пуст.

Для весов контекстное меню содержит всего два пункта:

Адрес канала Настройки

При выборе пункта «Адрес канала» на экране появится окно (рис. 3.6), в котором указан адрес канала, к которому подключен счетчик, адрес состоит из номера контроллера, номера платы на нем и номера канала на плате. Так же в этом окне можно указать единицу измерения для весов. Если во время работы весов счетчик перестал срабатывать, то по истечению времени, указанного в окне (рис. 3.6) весы перекрасятся в красный цвет и прозвучит звуковой сигнал. Если же отмечен пункт «снять звонок», звукового сигнала не будет. В случае, когда весы перекрасились в красный цвет, необходимо выяснить, что мешает их правильной работе.

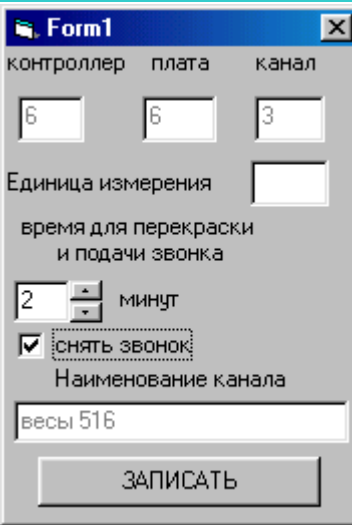

Рисунок 3.6 – Адрес канала для весов

При выборе пункта «настройки» на экране появится окно (рис. 3.7а) с запросом о вводе пароля. После правильного ввода пароля нажать кнопку «ПОДТВЕРЖДЕНИЕ ПАРОЛЯ». В следующем окне (рис. 3.7б) ввести начальное значение счетчика и подтвердить его.

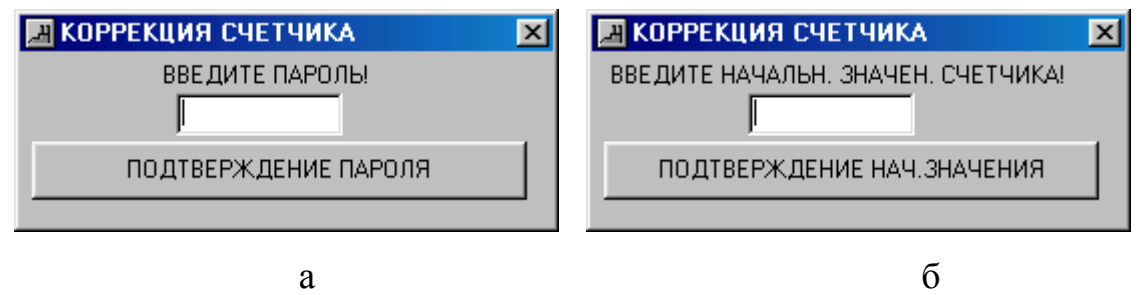

Рисунок 3.7 – Коррекция счетчика

#### <span id="page-16-0"></span>**4. Блокировки в размоле**

1. Если остановится любое устройство в размоле, исключая 358,357, немедленно произойдет ОТВАЛ.

2. Если остановится шнек 346, последовательно станут – шнек 343, веса 511, шнек 439.

3. Если остановится шнек 347, последовательно станут – шнек 344, веса 513, шнек 400.

4. Если остановится БОН 359, последовательно станут – компрессор 397, рассев 352.

5. Если остановится шлюзовой питатель 389, последовательно станут – БОН 359, компрессор 397, рассев 352.

6. Если остановится БОН 436, последовательно станут – шнеки 342, 420.

7. Если остановится БОН 437, остановится – шнек 419.

Чтобы возобновить работу после логической остановки оборудования, нужно запустить маршрут, нажав зеленую кнопку ПУСК.